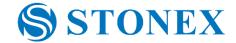

# Stonex X120GO

# How to orientate a point cloud with GCPs Tutorial v.1

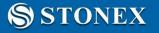

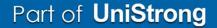

# **GCPs** acquisition

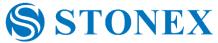

To acquire GCPs with 120GO there are two possible ways:

- 1. Stand still about 10 seconds on a point.
- 2. In the GOapp, click on the *GCP Mode* icon. While scanning, as you pass above a GCP, stop on it and click the icon *Add GCP*. The software will acquire the position and a message of successful acquisition will be displayed. A yellow square will identify the GCP.

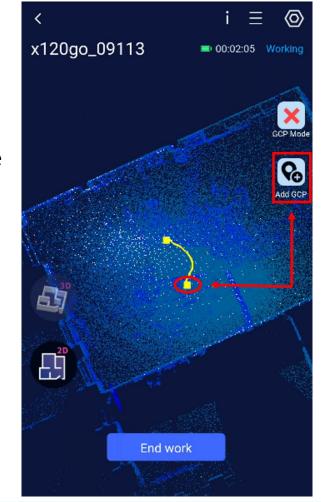

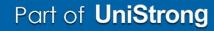

### STONEX STONEX

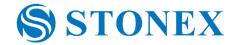

If GCPs were acquired standing still, the information about them will be obtained automatically during the processing of point cloud creation.

In the project folder, there will be a subfolder called gcp. Inside there will be a file called local\_benchmarck.txt, with

the coordinates of GCPs in a local coordinate system.

**S**STONEX

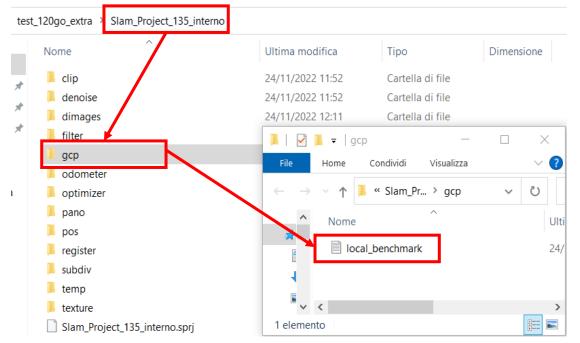

NOTE: remember to delete the first GCP, since the scanner will save the position of the initialization as a GCP, unless the initialization isn't itself a control point!

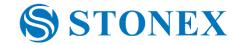

If GCPs were acquired through the app, when you download the data in your PC, in the project folder there will be a .txt file called *gcp*. When you import the data in the GOpost software, check if the *gcp.txt* file is called as an input file. When the point cloud is created, in the subfolder *gcp* there will be a file with coordinates of GCPs called *local\_benchmark.txt*.

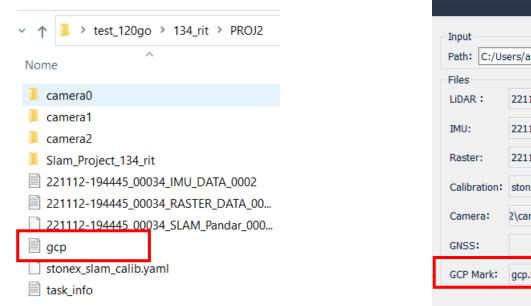

**S**STONEX

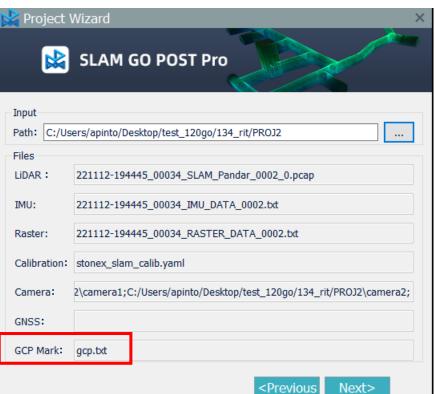

# **GCPs file creation**

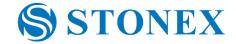

If you have acquired GCPs coordinates with GPS or total station, create a .txt file with the following format: **point name, easting, northing, height**.

The separator can be either comma or space.

Please be sure to save the points in the order with which you acquired them during the scanning.

PtID,East,North,Height 105,-43.9739,27.9214,-0.1931 103,-45.4290,0.6931,0.8562 104,-44.6201,-17.3495,0.7759 102,-19.1088,-0.2728,0.1708 101,4.8659,0.0752,-0.1866 106,-0.2861,28.7795,-0.0462 107,-13.7712,19.4766,-0.1862

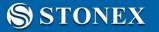

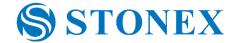

Once the processing of your scanning data is done, right click on Control Data and click add Data.

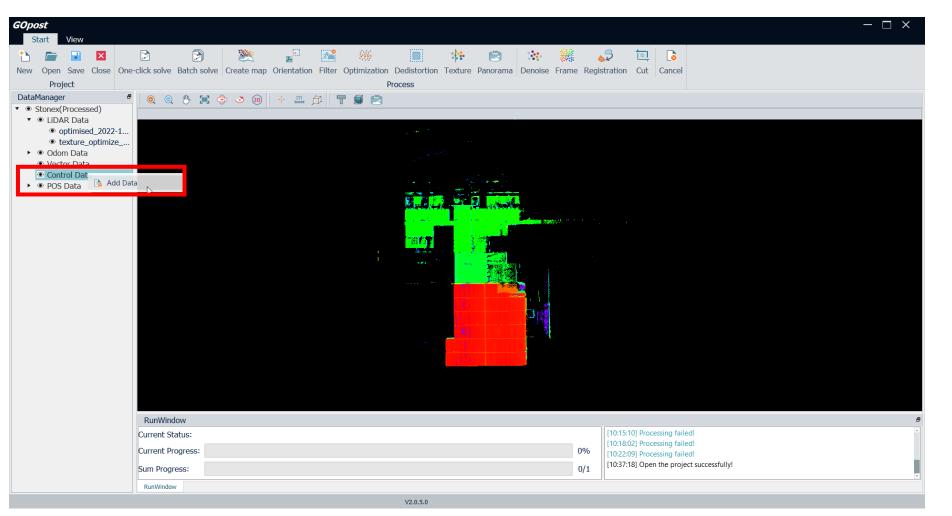

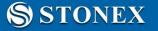

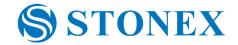

Select the file you just created with your GCPs. Than the import control point window will open. Here you can set the coordinate type, the projection type and name. You will see also a preview of the point you are importing. Click *OK* when done.

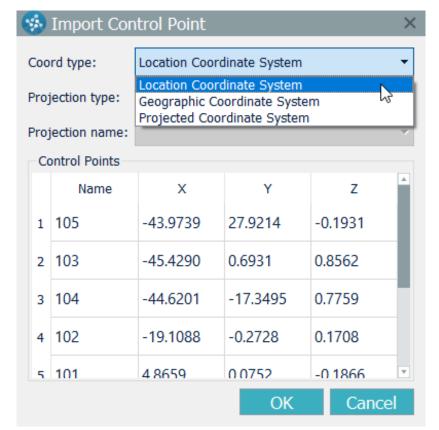

### Part of UniStrong

### **S**STONEX

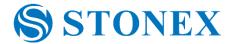

### In *Control Data*, right click on the file of the GCPs and click on *Edit GCP*.

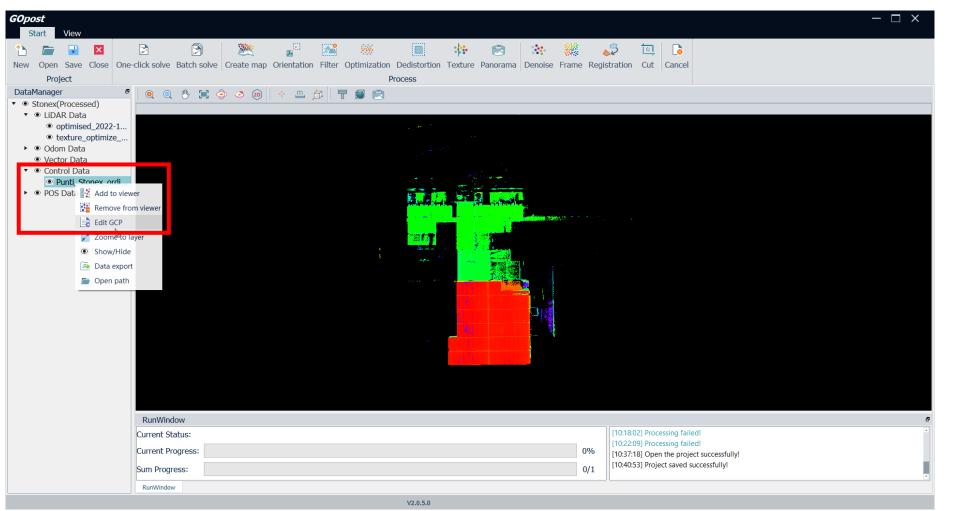

### STONEX \$

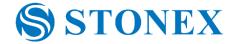

In GCP Edit window you can see the preview on the left of the Reference control point, while on the right (called

Matching control point) you can see the GCPs saved in the *local\_benchmark*.txt.

STONEX STONEX

| 🥵 GCF                             | P Edit   |           |       |                        |                                                   |                |          |                      |        | × |  |
|-----------------------------------|----------|-----------|-------|------------------------|---------------------------------------------------|----------------|----------|----------------------|--------|---|--|
| Coordinate:                       |          |           |       | Local Coordinate       |                                                   |                | Projecte | Projected Coordinate |        |   |  |
| Datum&Projection: Datum WGS84 UTM |          |           |       | Coordinate UTM zone 1N |                                                   |                |          |                      |        |   |  |
| Name:                             |          | Order:    | X:    | Y:                     | Z:                                                |                | x:       | y:                   | z:     |   |  |
| Refere                            | nce cont | rol point |       |                        | Mato                                              | hing control p | oint     |                      |        |   |  |
|                                   |          |           |       |                        | $+_{3}+_{2}+_{1}$<br>$+_{4}+_{2}$<br>$+_{5}+_{6}$ |                |          |                      |        |   |  |
|                                   | Name     | Order     | Check | Х                      | Y                                                 | Z              | x        | У                    | z      | 4 |  |
| 1 105                             |          | 1         |       | -43.9739               | 27.9214                                           | -0.1931        | 23.046   | 3.11                 | -0.323 |   |  |
| 2 103                             |          | 2         |       | -45.429                | 0.6931                                            | 0.8562         | -4.154   | 3.65                 | 0.695  |   |  |
| 3 104                             | ļ        | 3         |       | -44.6201               | -17.3495                                          | 0.7759         | -22.126  | 2.329                | 0.587  |   |  |
| 4 102                             |          | 4         |       | -19.1088               | -0.2728                                           | 0.1708         | -4.369   | -22.574              | -0.033 |   |  |
| 5 101                             |          | 5         |       | 4 8650                 | 0.0752                                            | -0 1866        | -2 125   | -46 534              | -0.315 | Ŧ |  |
|                                   |          |           | OI    | <                      |                                                   |                | CANCEL   |                      |        |   |  |

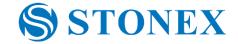

Here you can check if the order of the GCPs is coherent, or you need to add or remove some control points. To do so you have to manually modify one of the two GCP file. In this case the point 8 was not present in the Refence system, so it must be deleted from the file. Once all is done, click *OK*.

| 🍻 GCP Edit    |             |                                                                    |                              |                     |                                                           |                      |                     |                    |  |
|---------------|-------------|--------------------------------------------------------------------|------------------------------|---------------------|-----------------------------------------------------------|----------------------|---------------------|--------------------|--|
| Coordinate:   |             |                                                                    | Local Coordinate             |                     |                                                           | Projected Coordinate |                     |                    |  |
| Datum&Projec  | tion: Datum | WGS84 UTM                                                          | <ul> <li>Coordina</li> </ul> | te UTM zone         | 1N                                                        |                      |                     |                    |  |
| Name:         | Order: 8    | X:                                                                 | Y:                           | Z:                  |                                                           | x: -0.06             | y: -3.908           | z: -0.203          |  |
| Reference con | trol point  |                                                                    |                              | Mate                | ching control p                                           | oint                 |                     |                    |  |
|               | ***         | 100<br>100<br>100<br>100<br>100<br>100<br>100<br>100<br>100<br>100 |                              |                     | $\begin{array}{c} +3+3+1\\ +3+8\\ +4+p\\ +5+6\end{array}$ |                      |                     |                    |  |
| <b>Name</b>   | Order<br>4  | Check                                                              | -19.1088<br>8001.61-         | <b>Υ</b><br>-U.2728 | <b>Ζ</b><br>υ.1/υö                                        | <b>x</b><br>-4.309   | <b>y</b><br>-22.3/4 | <b>z</b><br>-U.U33 |  |
| 5 101         | 5           |                                                                    | 4.8659                       | 0.0752              | -0.1866                                                   | -3.135               | -46.534             | -0.315             |  |
| 6 106         | 6           |                                                                    | -0.2861                      | 28.7795             | -0.0462                                                   | 25.32                | -40.453             | -0.319             |  |
| 7 107         | 7           |                                                                    | -13.7712                     | 19.4766             | -0.1862                                                   | 15.608               | -27.301             | -0.438             |  |
| 8             | 8           | -                                                                  |                              |                     |                                                           | -0.06                | -3.908              | -0.203             |  |
|               |             | O                                                                  | <                            | 3                   |                                                           | CANCEL               |                     |                    |  |

**S**STONEX

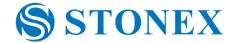

Now you can click on Orientation. In the window tha will open select the cloud you want to orientate, and choose

between a Rigid body or a Non rigid body transformation. Once done, click OK.

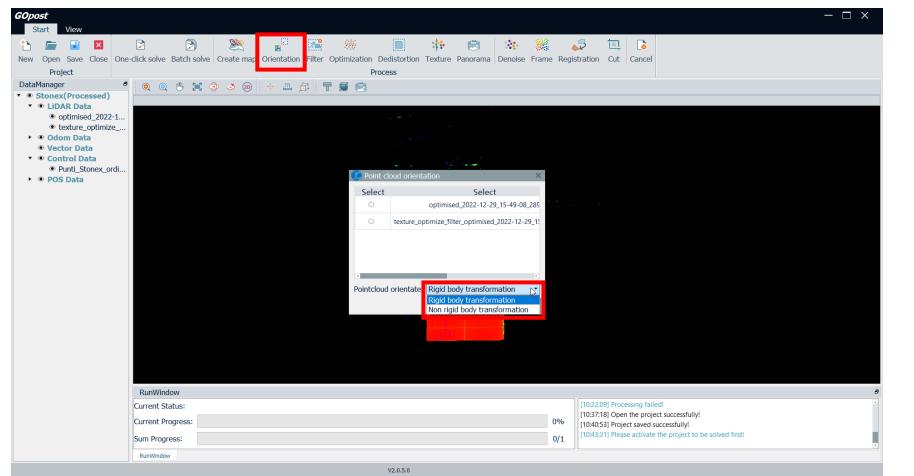

### **S**STONEX

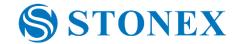

When the process is done, you can find, inside your project folder, in the *gcp* subfolder, the orientated point cloud (.las format), the IMU position file oriented and a report with the accuracy of the process.

| > rilievo stonex > PROJ1 > Stonex >                      |                  | ~ U              | ) $ ho$ Cerc | ca i                                     |                  |                    |            |
|----------------------------------------------------------|------------------|------------------|--------------|------------------------------------------|------------------|--------------------|------------|
| Nome                                                     | Ultima modifica  | Тіро             | Dimension    | e                                        |                  |                    |            |
| 📜 clip                                                   | 29/12/2022 15:16 | Cartella di file |              |                                          |                  |                    |            |
| 📕 denoise                                                | 29/12/2022 15:16 | Cartella di file | Г            | No                                       |                  | T:                 | Dimension  |
| 📙 dimages                                                | 29/12/2022 16:17 | Cartella di file |              | Nome                                     | Ultima modifica  | Тіро               | Dimensione |
| 📕 filter                                                 | 29/12/2022 15:53 | Cartella di file |              | gcp_texture_optimize_filter_optimised_2  | 30/12/2022 10:44 | File FMI           | 1.760.903  |
| 📜 gcp                                                    | 30/12/2022 10:44 | Cartella di file |              | gcp_texture_optimize_filter_optimised_2  | 30/12/2022 10:44 | File LAS           | 1.760.452  |
| Nodometer                                                | 29/12/2022 15:51 | Cartella di file |              | IMUPOS.bin                               | 30/12/2022 10:44 | File BIN           | 51.455 KB  |
| Data creazione - 29/12/2022 15:16<br>Dimensioni: 3,43 GB | 29/12/2022 16:13 | Cartella di file |              |                                          | 30/12/2022 10:44 | Documento di testo | 34.401 KB  |
| 📕 Fileta.                                                | 29/12/2022 16:40 | Cartella di file |              | local_benchmark                          | 29/12/2022 15:51 | Documento di testo | 1 KB       |
| 📜 pos                                                    | 29/12/2022 15:51 | Cartella di file |              | report_gcp_texture_optimize_filter_optim | 30/12/2022 10:44 | Microsoft Edge PD  | 67 KB      |
| 📜 register                                               | 29/12/2022 15:16 | Cartella di file |              |                                          |                  |                    |            |
| 📜 subdiv                                                 | 29/12/2022 15:16 | Cartella di file |              |                                          |                  |                    |            |
| 📜 temp                                                   | 29/12/2022 15:51 | Cartella di file |              |                                          |                  |                    |            |
| 🧵 texture                                                | 29/12/2022 16:49 | Cartella di file |              |                                          |                  |                    |            |
| 🥘 Stonex                                                 | 30/12/2022 10:40 | File SPRJ        | 277 k        | (B                                       |                  |                    |            |

STONEX